#### **Sumário**

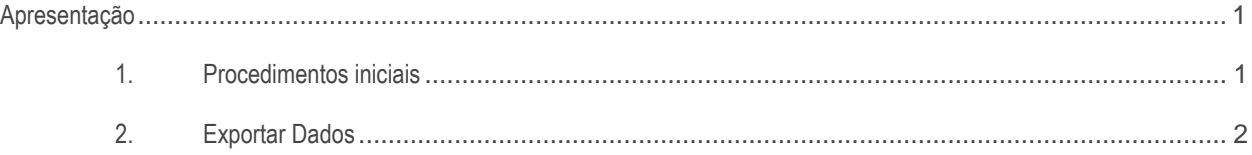

### <span id="page-0-0"></span>**Apresentação**

A rotina **2511 - Exportar Dados IMS** realiza o processo de geração dos arquivos a serem enviados para a integradora IMS Health, que, por sua vez, irá tratar os dados gerados a fim de disponibilizar para a indústria informações necessárias para a tomada de decisões de vendas e distribuição de estoques. Este tutorial contém informações que orientam como utilizar a rotina.

#### **Abaixo, descrição da criação e das últimas alterações efetuadas no documento.**

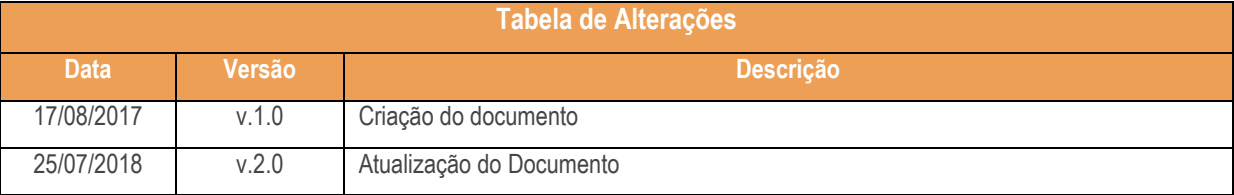

### <span id="page-0-1"></span>**1. Procedimentos iniciais**

Antes de realizar a geração dos arquivos para a Integradora IMS, é necessário realizar os procedimentos abaixo.

- Atualizar a rotina **2511 - Exportar Dados IMS**, versão 28.0.01.006 ou superior;
- Acessar a rotina **530 - Permitir Acesso a Rotina** e marque as permissões necessárias.

## <span id="page-1-0"></span>**2. Exportar Dados**

Para exportar os dados para a Integradora IMS, siga os procedimentos abaixo.

- 2.1 Acesse a rotina **2511 - Exportar Dados IMS**;
- 2.2 Selecione a **Filial Cabeçalho** para o cabeçalho do arquivo;

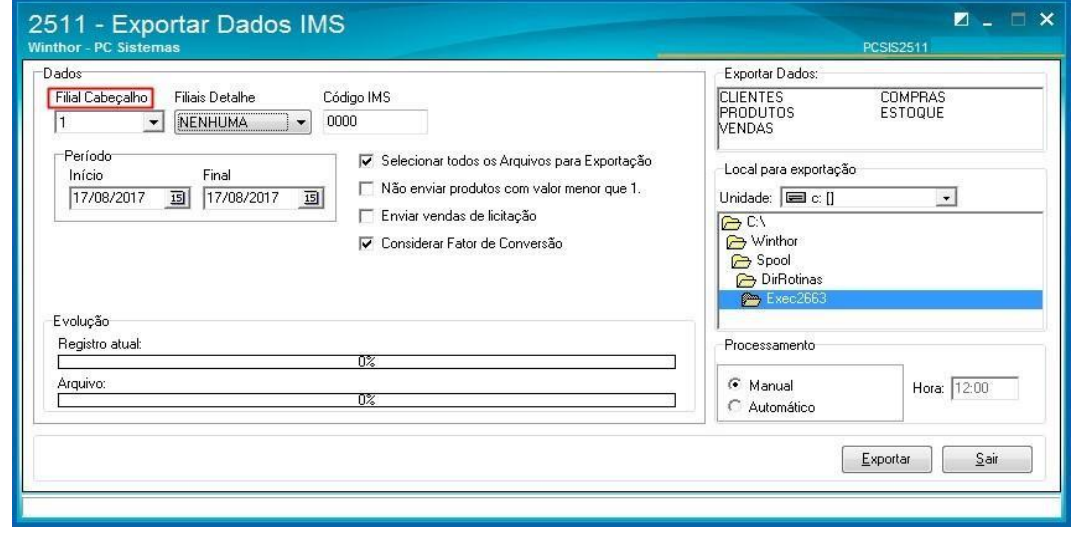

2.3 Selecione a(s) **Filial(is**) **Detalhe**, isso é, as filiais para a consulta dos itens;

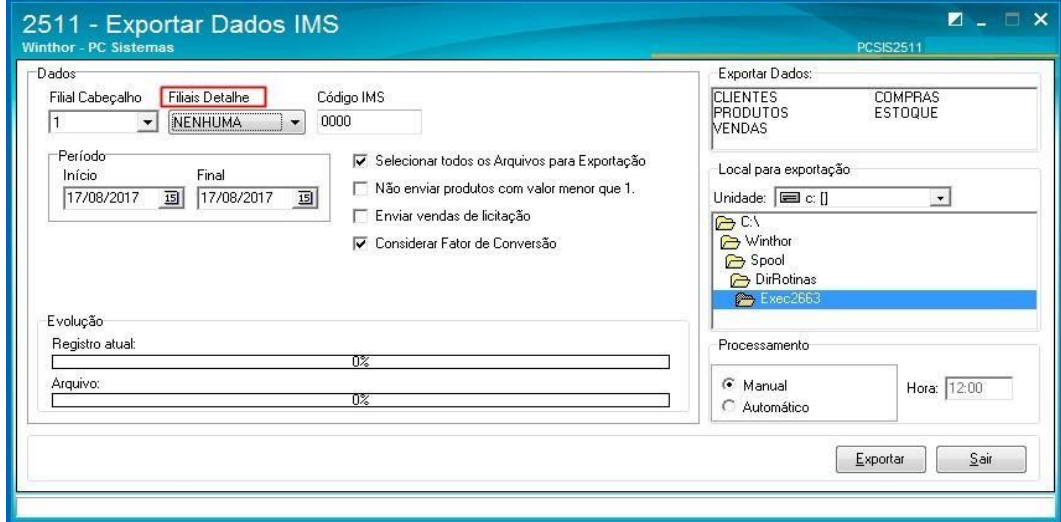

#### © Todos os direitos reservados. – PC Sistemas – v. 2.0- Data: 23/07/2018

# **TUTORIAL EXPORTAR DADOS IMS (ROTINA 2511)**

2.4 Informe o **Código IMS** (código que identifica o distribuidor, fornecido pela IMS);

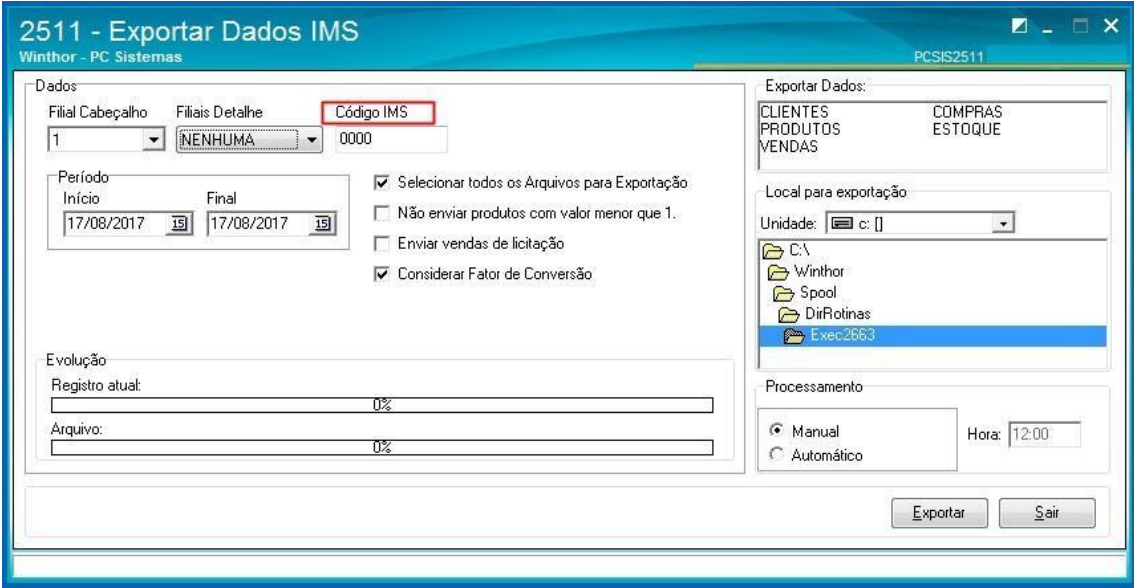

2.5 Selecione o **Período** para a pesquisa dos dados a serem gerados;

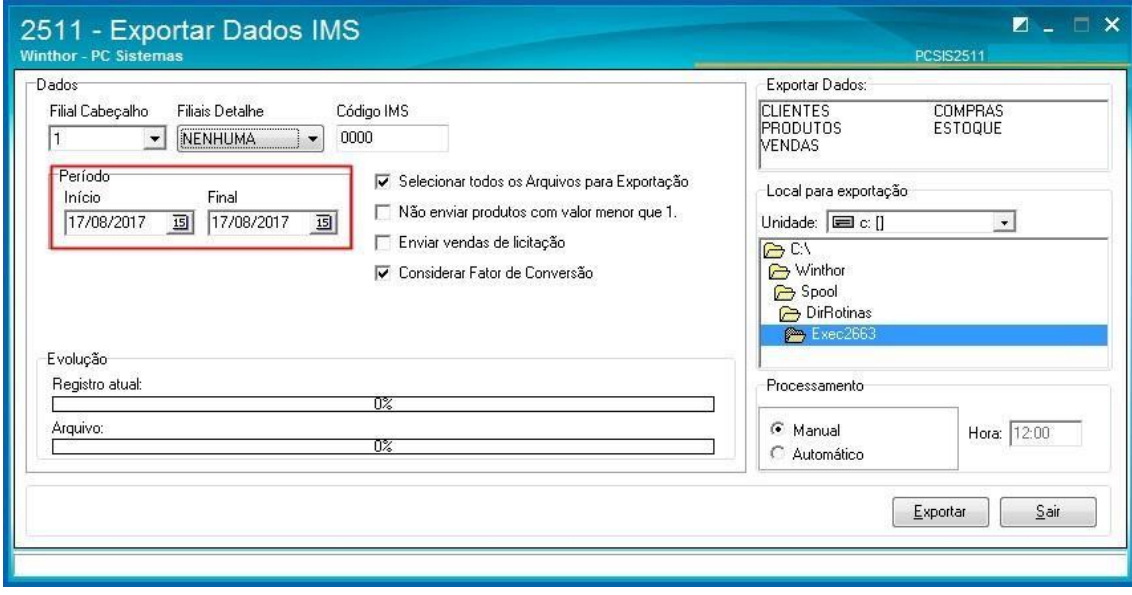

© Todos os direitos reservados. – PC Sistemas – v. 2.0- Data: 23/07/2018

2.6 Marque umas das opções conforme necessidade;

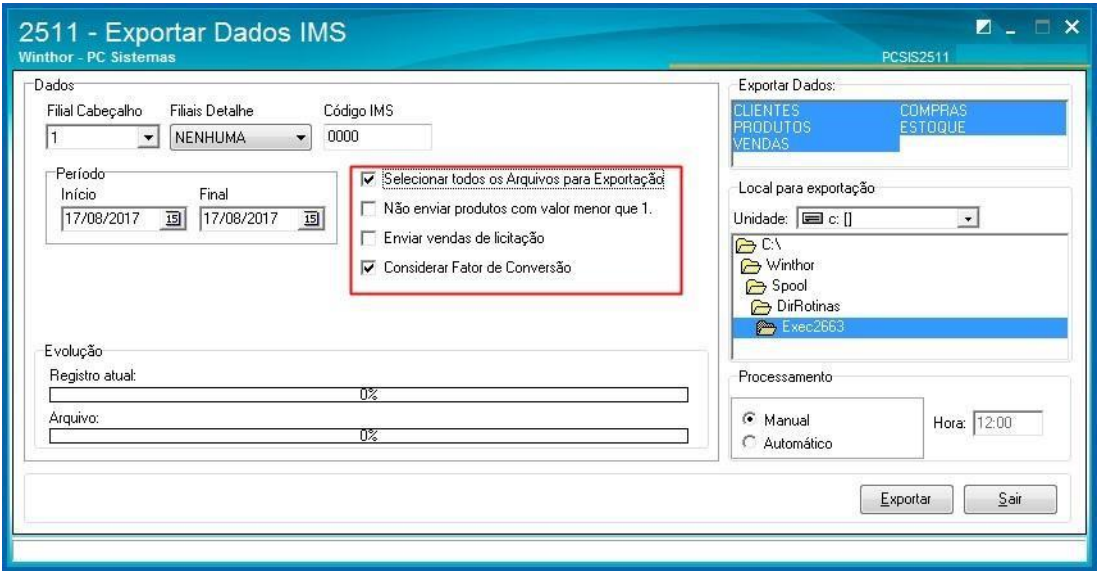

**Observações:** Para a geração dos arquivos de Clientes, Produtos e Vendas é necessário parametrizar no cadastro do cliente, na rotina 302, a opção Exportar dados IMS como Sim. Para a geração do arquivo de vendas é necessário alienar o fator de conversão, por meio da rotina 2571 - Cadastro de Alienações.

2.7 Selecione o **Local para exportação** dos arquivos a serem gerados;

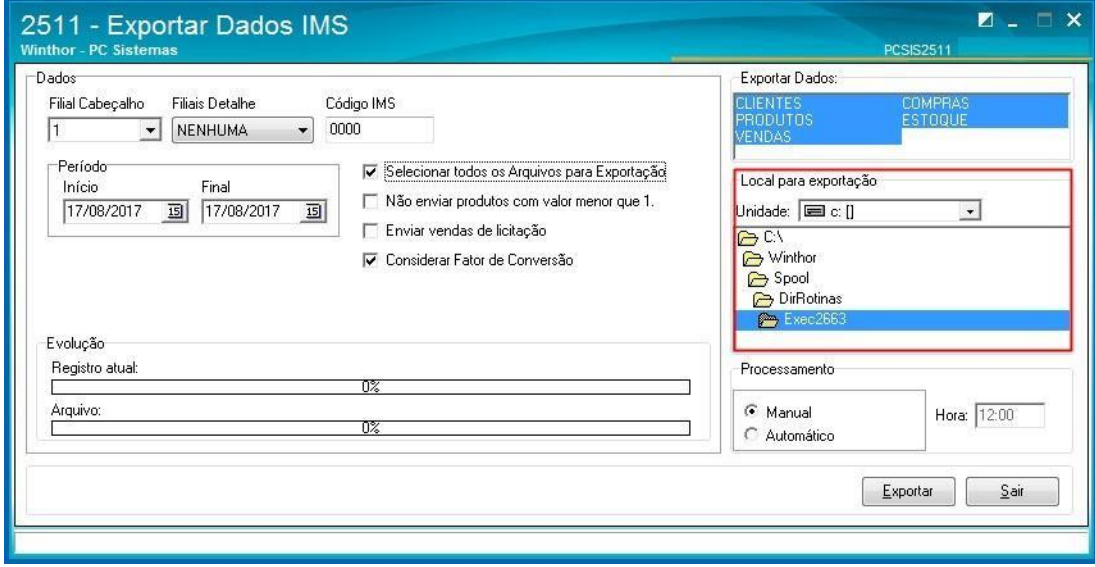

2.8 Na caixa **Processamento**, marque uma das opções conforme necessidade;

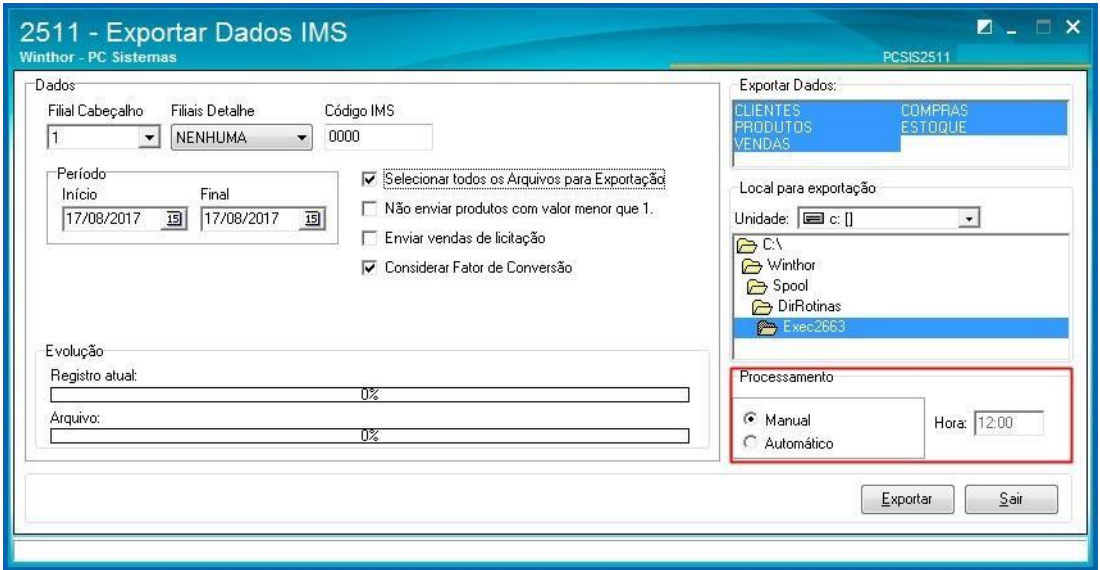

2.9 Clique o botão **Exportar** e acompanhe a evolução da geração dos arquivos.

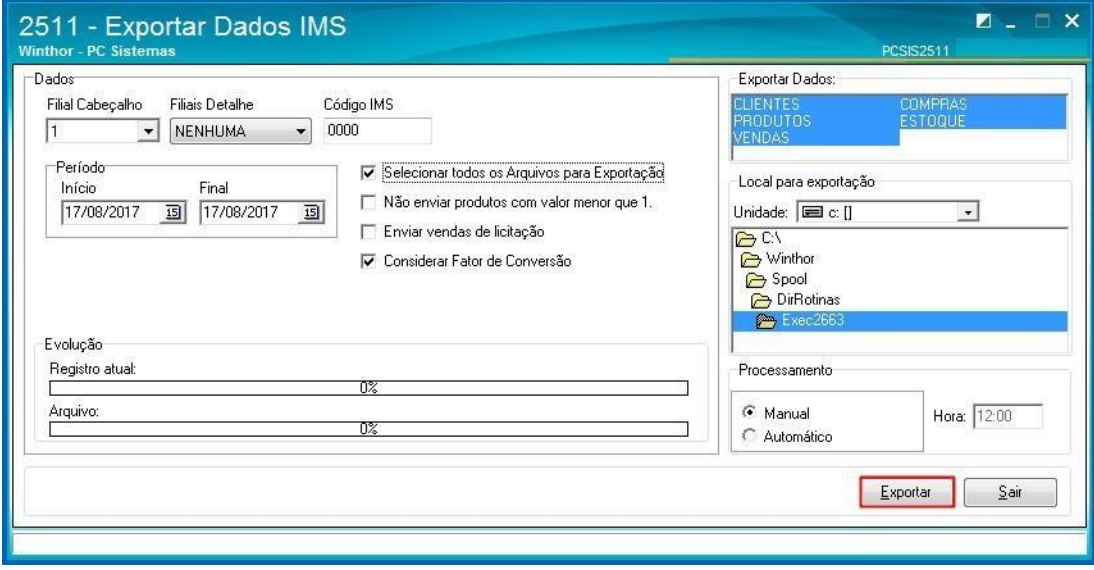

© Todos os direitos reservados. – PC Sistemas – v. 2.0- Data: 23/07/2018

Mantenha o **WinThor Atualizado**, assim você proporciona o crescimento da sua empresa através de soluções criadas especialmente para o seu negócio!

Estamos à disposição para mais esclarecimentos e sugestões.

Fale com a PC: [www.pcsist.com.br](http://www.pcsist.com.br/) **Central de Relacionamento** - (62) 3250 0210

© Todos os direitos reservados. – PC Sistemas – v. 2.0- Data: 23/07/2018